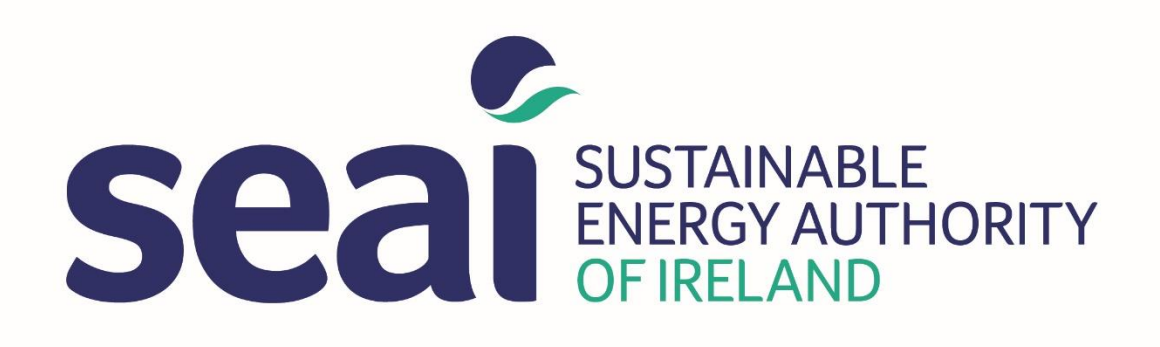

# SEAI Lighting Upgrade Credits Calculation Tool Guidance for Use

Date: 05/04/2019 Version 1.2

## **Contents**

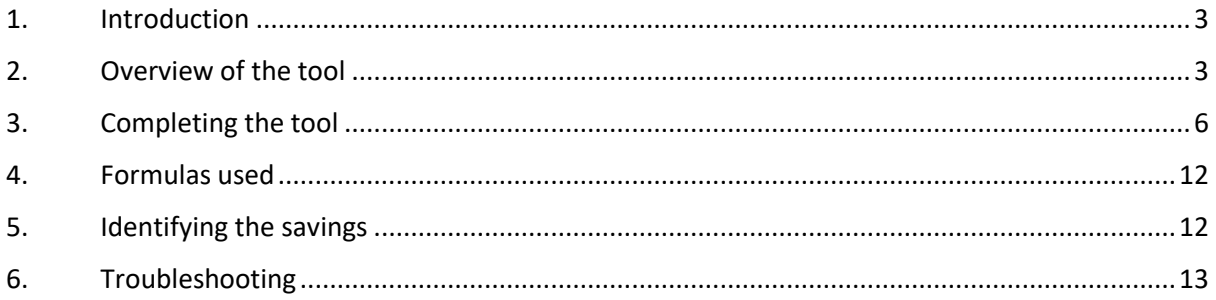

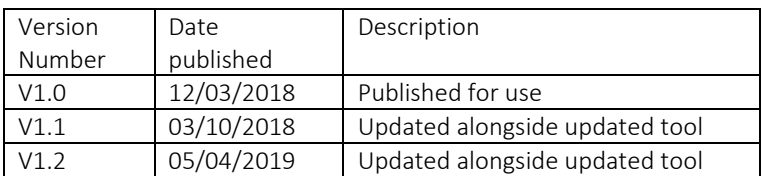

## Lighting Upgrade Credits Calculation Tool

## <span id="page-2-0"></span>1. Introduction

- 1.1. A number of SEAI programmes offer support to businesses and the public sector for lighting upgrade projects.
- 1.2. The SEAI Lighting Upgrade Credits Calculation Tool ("lighting tool") has been designed to help companies to calculate the energy savings attributable to their lighting projects in a way that is also easy for SEAI to check.
- 1.3. This guidance document will help users:
	- A. enter details into the tool correctly; and
	- B. understand exactly how the calculations are carried out.

## <span id="page-2-1"></span>2. Overview of the tool

There are a number of visible tabs in the tool. Table 1 below sets out the information included in each.

*Table 1 Overview of the tool*

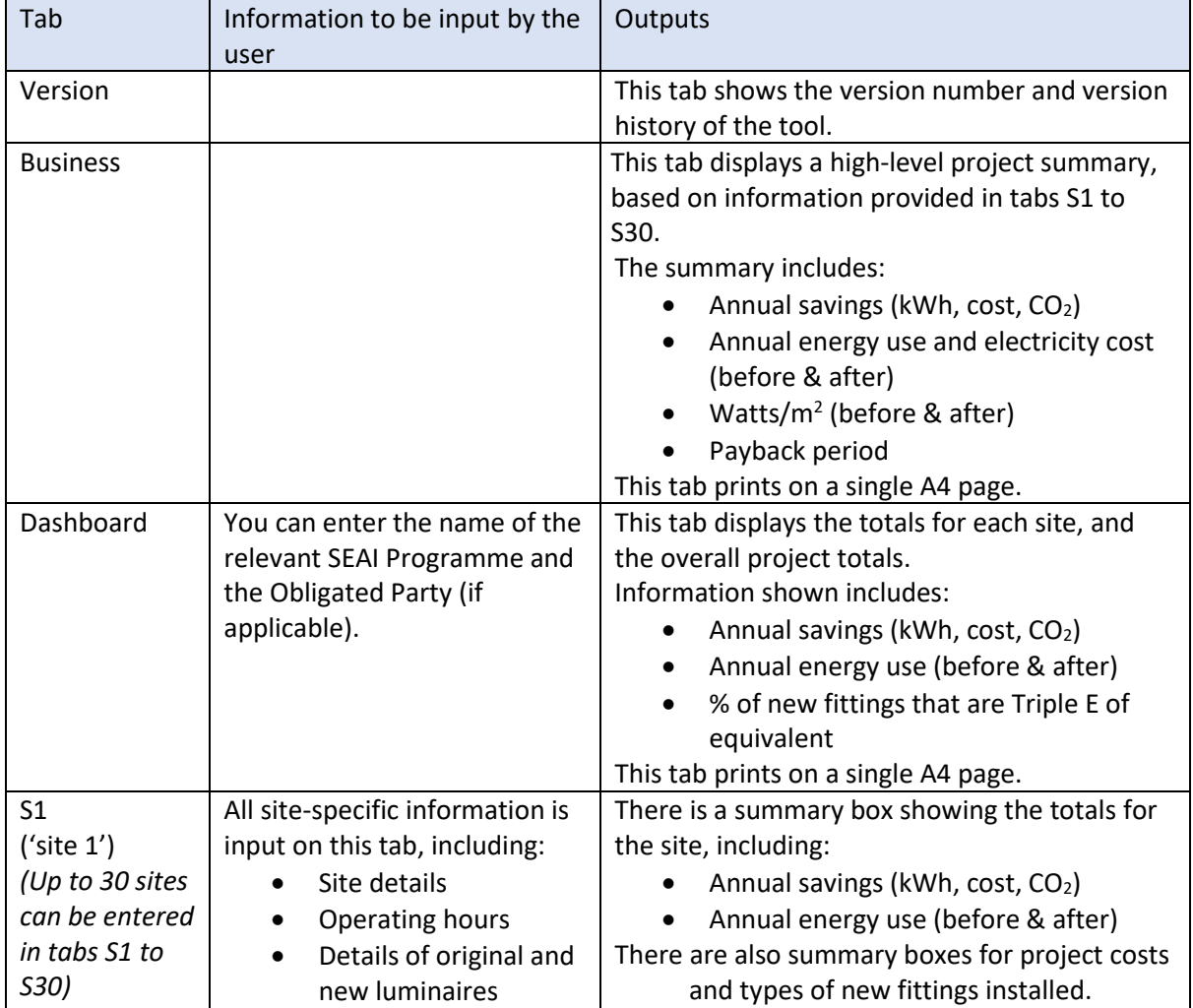

- The tool also contains a number of hidden tabs. These are hidden and locked to make the tool easier to manage.
- 2.3. The hidden tabs include the following information:
	- A. A copy of the latest version of the [Triple E Register.](http://triplee.seai.ie/AcaProducts/Search.aspx) The register is updated at least once every six months. The lighting tool will be updated as required to contain the full list of Triple E Luminaires.
	- B. Multiplication factors for use in the calculations within the lighting tool:

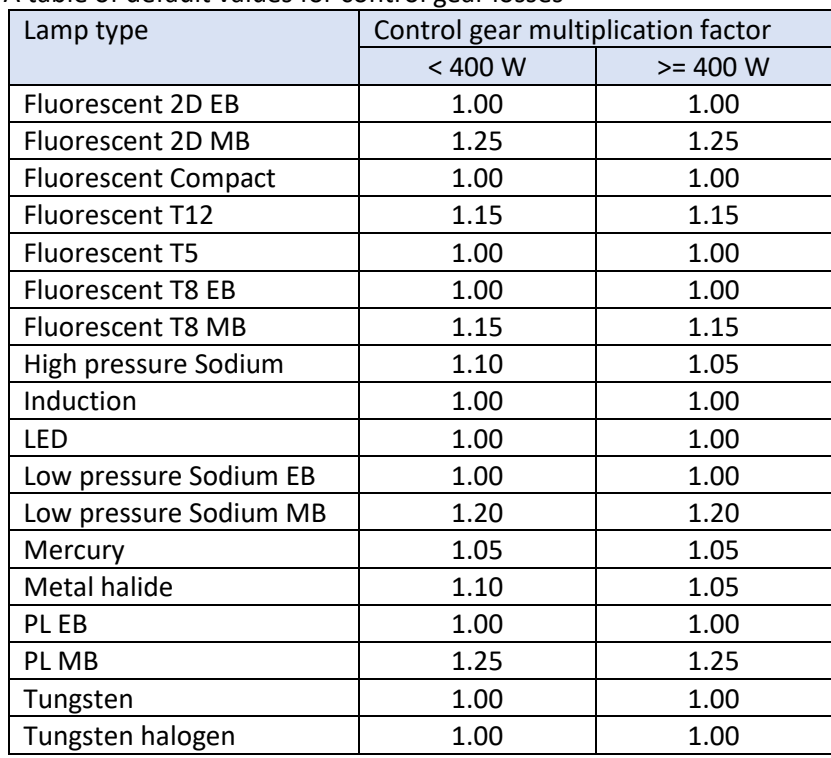

<span id="page-3-0"></span>1. A table of default values for control gear losses

This is based on the values in Appendix C of the [Energy Efficiency Obligation](https://www.seai.ie/resources/publications/Guidance-on-authenticating-and-claiming-energy-credits.pdf)  [Scheme: Guidance on authenticating and claiming energy credits.](https://www.seai.ie/resources/publications/Guidance-on-authenticating-and-claiming-energy-credits.pdf)

2. A table of conversion factors for kWh:

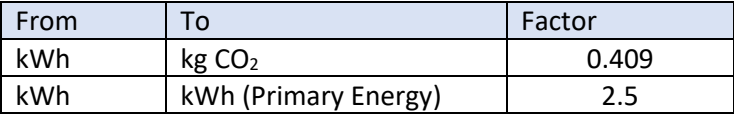

The CO<sup>2</sup> conversion factor is based on the Dwelling Energy Assessment Procedure (DEAP) and will be updated periodically.

The primary energy conversion factor used in this tool is that required under the Energy Efficiency Obligation Scheme until the end of 2020. It will be updated periodically to align with the requirements of the Energy Efficiency Directive.

3. Multiplication factors to account for daylight and occupancy controls:

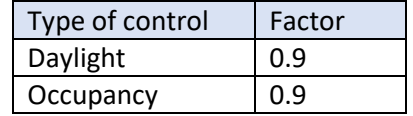

<span id="page-4-0"></span>4. A table of multiplication factors to take account of savings available from different lighting types:

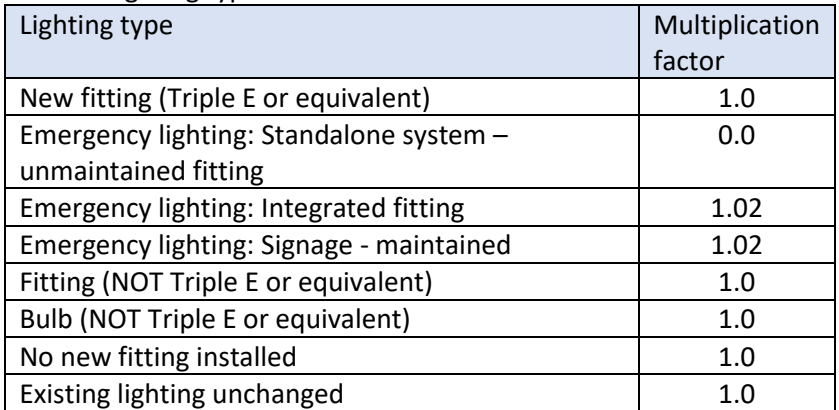

The lighting types shown in the table are used in a drop-down list in the site tabs (S1 to S30).

- C. Contents of drop-down lists in use throughout the lighting tool:
	- 1. SEAI Programme

The related drop-down list appears at the top of the Dashboard tab. It includes the following schemes:

- a) BEC Better Energy Communities
- b) EEOS the Energy Efficiency Obligation Scheme
- c) Public Sector Programme
- d) SME Programme

#### 2. Obligated Parties

The related list appears at the top of the Dashboard tab. It includes all of the energy companies currently obligated under EEOS:

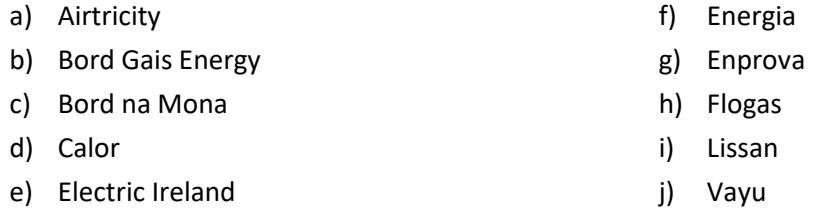

3. Counties

 $\overline{\phantom{a}}$ 

The related list appears at the top of each site tab (S1 to S30), in the Site Details box. It includes all 26 counties in the Republic of Ireland. Note that SEAI programmes do not operate in Northern Ireland.

D. Types of site, activities within them and typical hours of operation. A copy of this table is published separately as an appendix to this guidance note<sup>1</sup>.

<sup>&</sup>lt;sup>1</sup> See Appendix 1: Sites and Operational Hours, available here[: https://www.seai.ie/resources/tools/Appendix-](https://www.seai.ie/resources/tools/Appendix-1-to-Lighting-Tool-Sites-and-Operational-Hours.pdf)[1-to-Lighting-Tool-Sites-and-Operational-Hours.pdf](https://www.seai.ie/resources/tools/Appendix-1-to-Lighting-Tool-Sites-and-Operational-Hours.pdf) 

## <span id="page-5-0"></span>3. Completing the tool

- Use one workbook for each project. Where a project has more than 30 separate sites, more  $3.1.$ than one workbook will be needed.
- Assign a site number to each site within the project. Complete the relevant site tab for each site (complete S1 for site number 1, S2 for site number 2, etc).
- 3.3. All input fields in the tool are green.

<span id="page-5-1"></span>*Step 1: Complete the Site Details box at the top of the page.*

#### **Site Details**

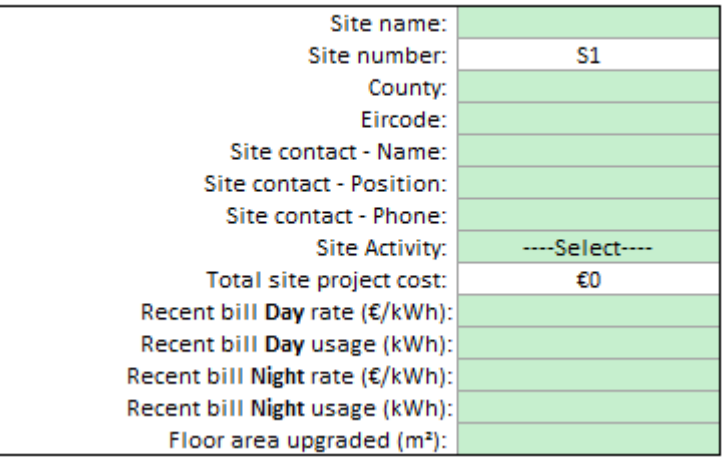

The table below provides instructions for completing the table. Some of the input fields are optional.

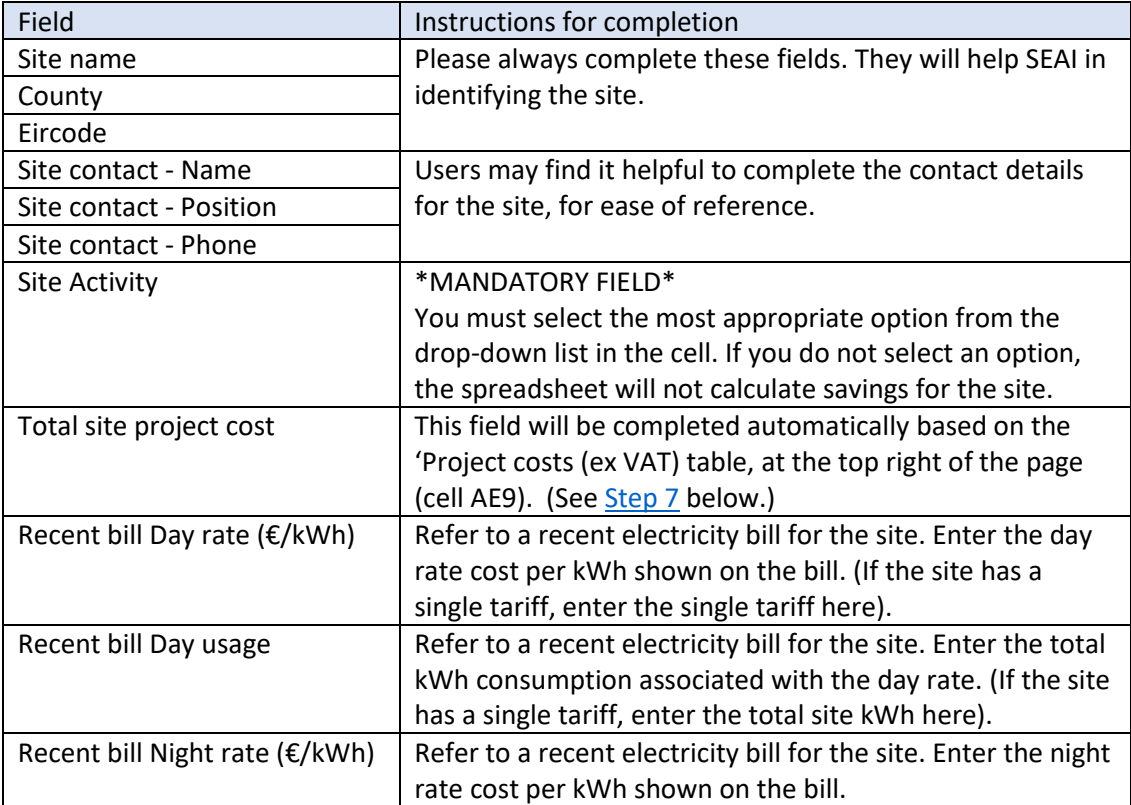

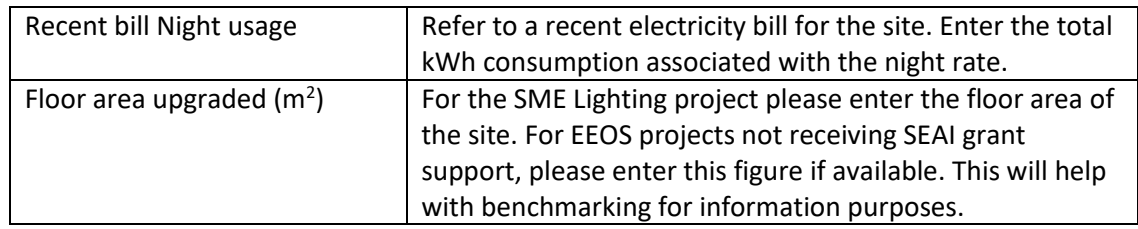

#### <span id="page-6-0"></span>*Step 2: Complete the Operating Hours box at the top of the page*

#### **Operating Hours**

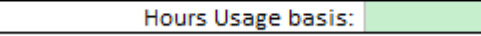

- Use the drop-down list to select one of the four available options:
	- A. Low
	- B. Medium
	- C. High
	- D. User defined
- **Options A-C** relate to the standard operational hours embedded in the lighting tool. These hours relate to the specific Site Activity selected in Step 1, above. Before selecting one of these three options, a user must have reviewed the standard operational hours and selected the category that is most representative of the site.
- **Option D** (User-defined) allows users to input the actual operational hours for the site.

#### **Operating Hours**

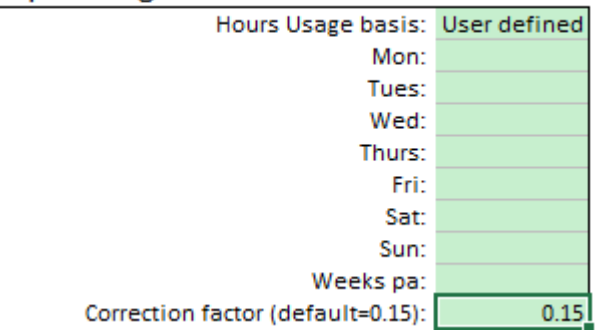

- $3.8.$ Enter the correct operational hours for each day of the week and the number of operational weeks per year. It is essential that you retain documentary evidence to justify the hours inputted here.
- The total annual hours used for this site will be:

(Total hours per week) x (Weeks pa) x (1 – Correction factor)

- 3.10. The purpose of the correction factor is to account for the fact that some zones within the site will have the lighting in use for a shorter period than the standard operational hours; for example, a plant room. Note that the correction factor only applies to option D (user-defined) operating hours.
- 3.11. The correction factor is set at 15% by default. If you have evidence to show a different variation in operation of lighting across the site, it is possible to insert a different figure into the correction factor box. Where this occurs, the user must provide written justification for this change in the Reason box which appears. SEAI may request further supporting evidence

for this change. For EEOS projects, obligated parties should also explain that this default has been overwritten within the NREC Application Form Part A.

Correction factor (default=0.15):  $0.16$ Reason for non-default correction factor:

#### <span id="page-7-0"></span>*Step 3: Complete the Individual Zone Details section*

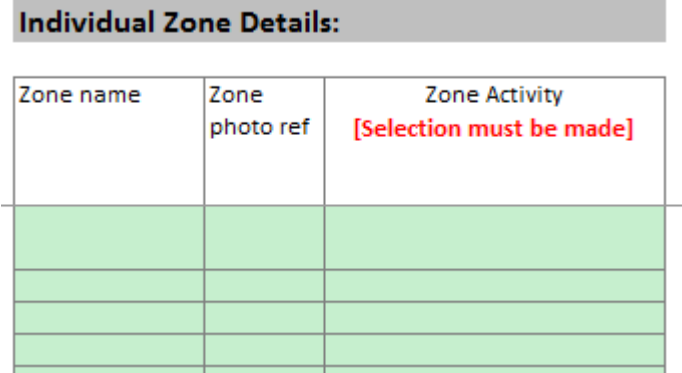

3.12. Complete these three columns with details of all zones where the lighting will be upgraded at the site.

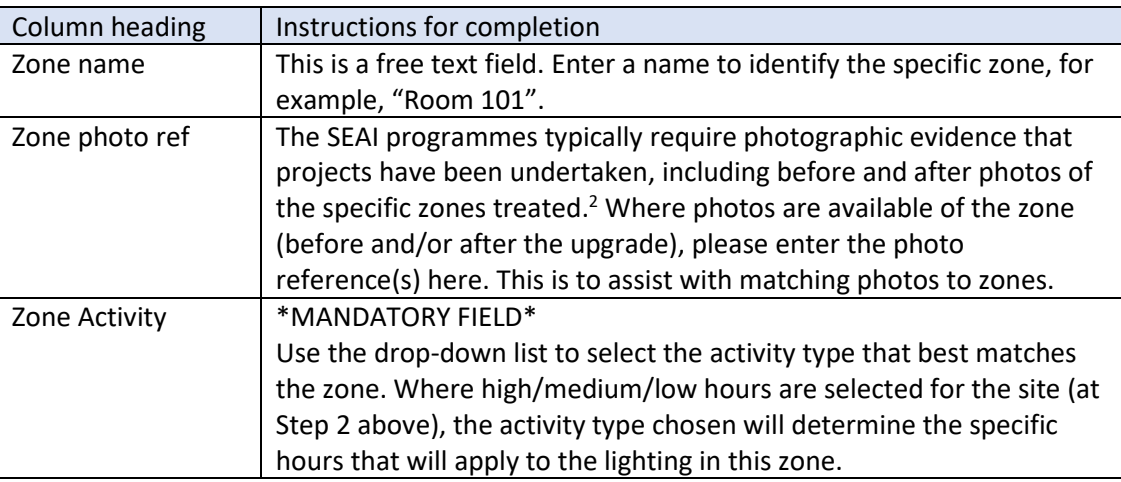

- 3.13. If there is more than one type of original or new luminaire in a given zone (as part of the upgrade project), that zone should be entered again in another row for each additional lighting type.
- 3.14. Note that the operational hours that will be taken into account for each zone can be seen in the Zone Summary section of the page:

| <b>Zone Summary:</b>                     |               |                        |                        |                                 |                                         |  |  |
|------------------------------------------|---------------|------------------------|------------------------|---------------------------------|-----------------------------------------|--|--|
| Original<br>Luminaires kWh pa Luminaires | New<br>kWh pa | Hours of<br><i>use</i> | Saving kWh<br>$pa +/-$ | Saving<br>kWh pa  <br>$+/-$ (%) | CO <sub>2</sub><br>reduction<br>(kg pa) |  |  |

 $2$  For full details of applicable SEAI evidence requirements, check with the relevant SEAI programme.

**.** 

#### *Step 4: Complete the Original Luminaire section*

#### **Original Luminaire:**

 $\overline{\phantom{a}}$ 

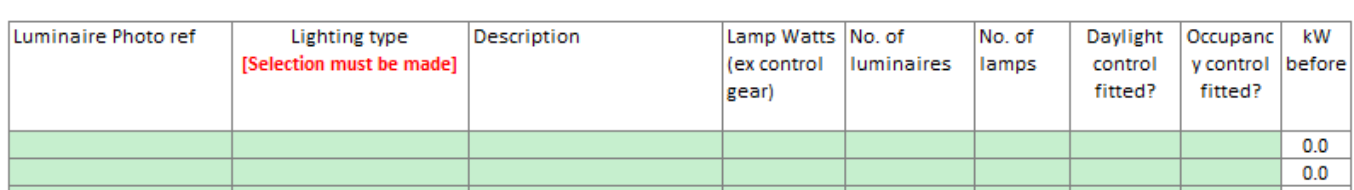

3.15. Complete the eight input columns with details of all original lighting which is being upgraded as part of the project<sup>3</sup>.

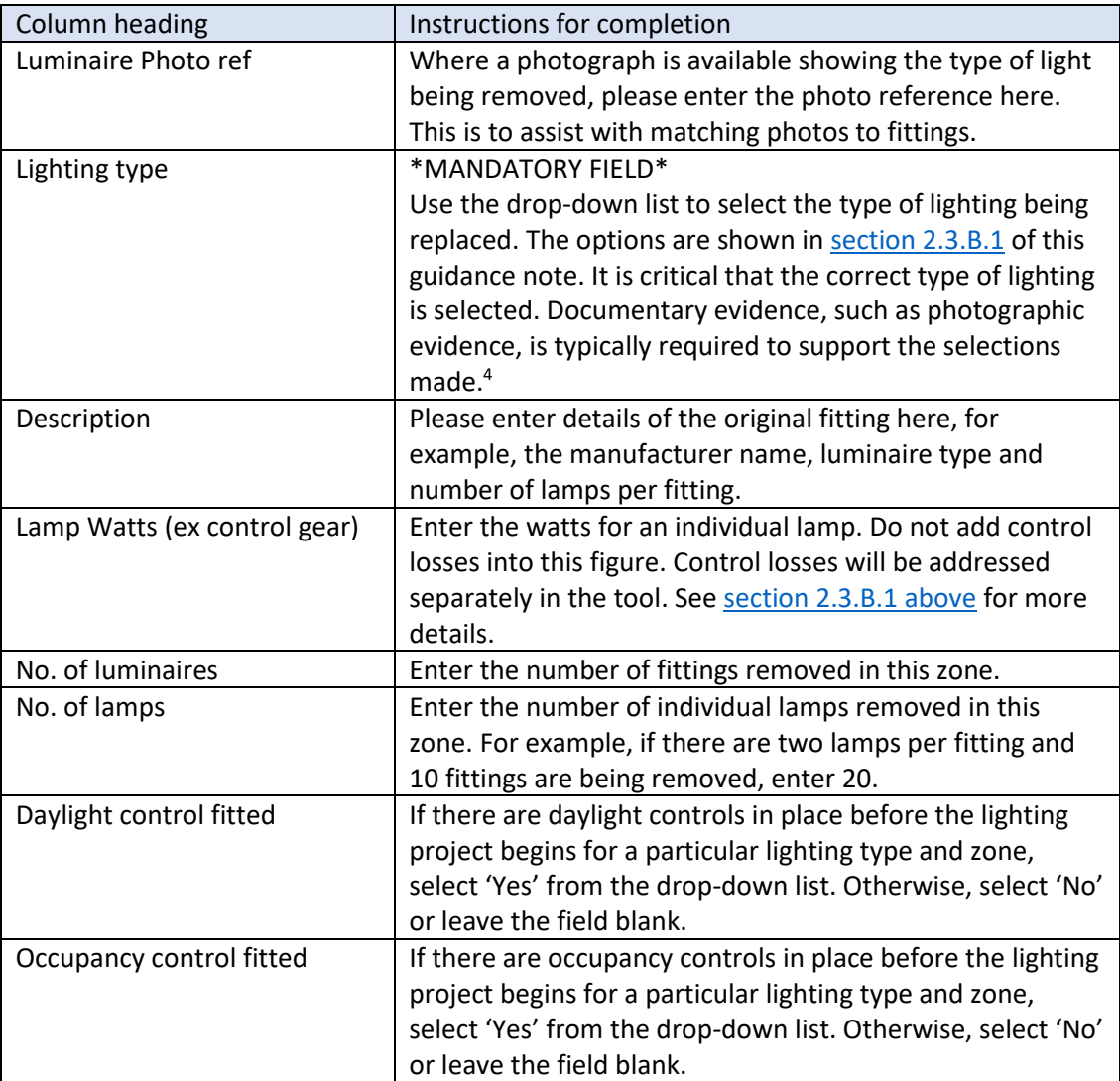

<sup>&</sup>lt;sup>3</sup> If desired, users are free to also input original lighting which will remain in place after the project.

<sup>&</sup>lt;sup>4</sup> For full details of applicable SEAI evidence requirements, check with the relevant SEAI programme.

### *Step 5: Complete the New Luminaire section*

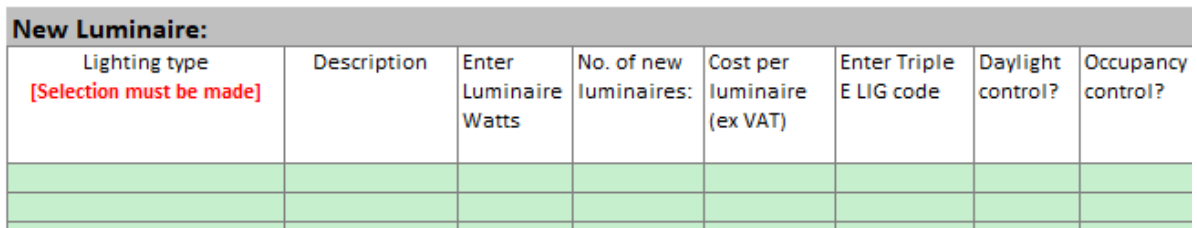

#### 3.16. Complete the eight input columns with details of all new lighting installed as part of the project.

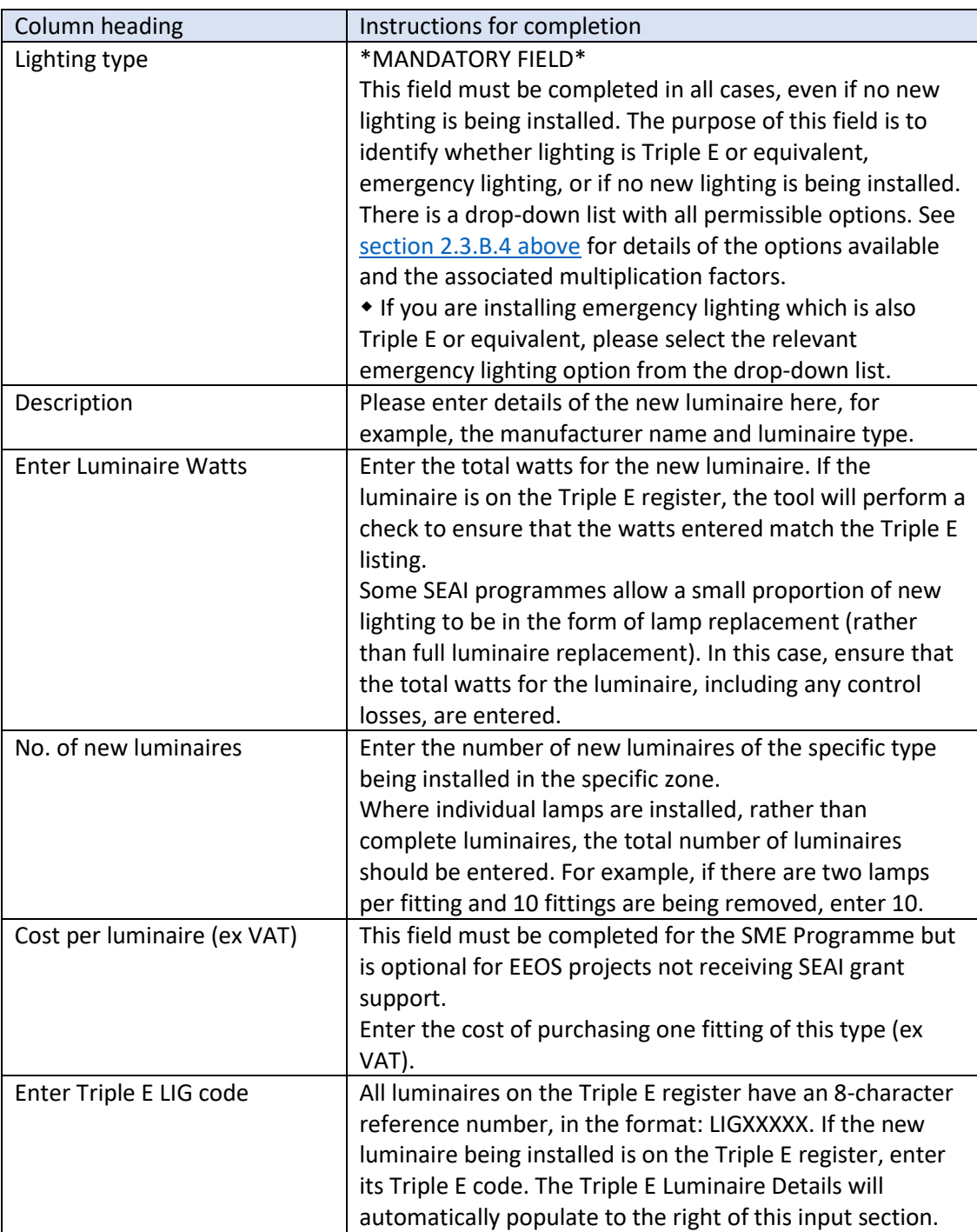

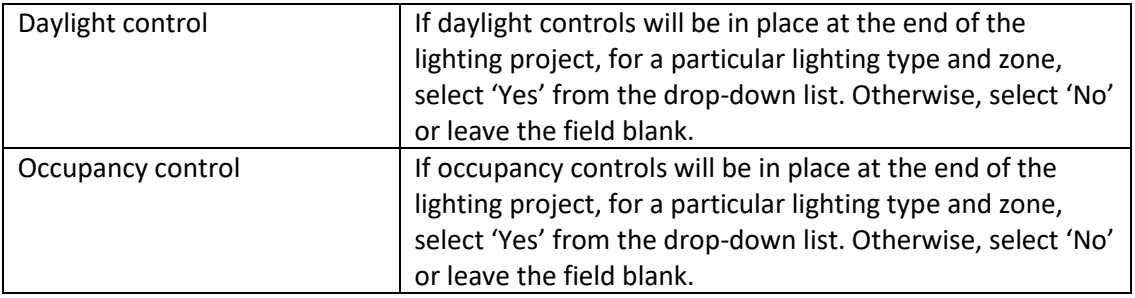

#### *Step 6: Enter comments if appropriate*

**Comments** 

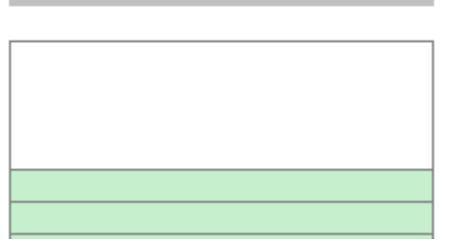

- 3.17. There is a comments field at the end of each input row which users are free to use if helpful.
- 3.18. In cases where the inputs in a row are unusual, it would be helpful if users could provide an explanation in the comments field. This may avoid the need for SEAI evaluators to contact the applicant to request further information.

#### <span id="page-10-0"></span>*Step 7: Enter details of the project costs*

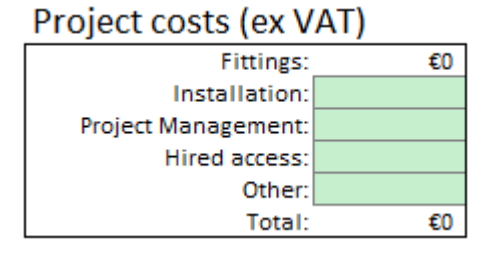

- 3.19. This box must be completed for the SME Programme. It is optional for EEOS projects not receiving SEAI grant support.
- 3.20. Complete the four input fields with cost details from the lighting project. The cost of the fittings will be automatically populated using information provided at Step 5 above.

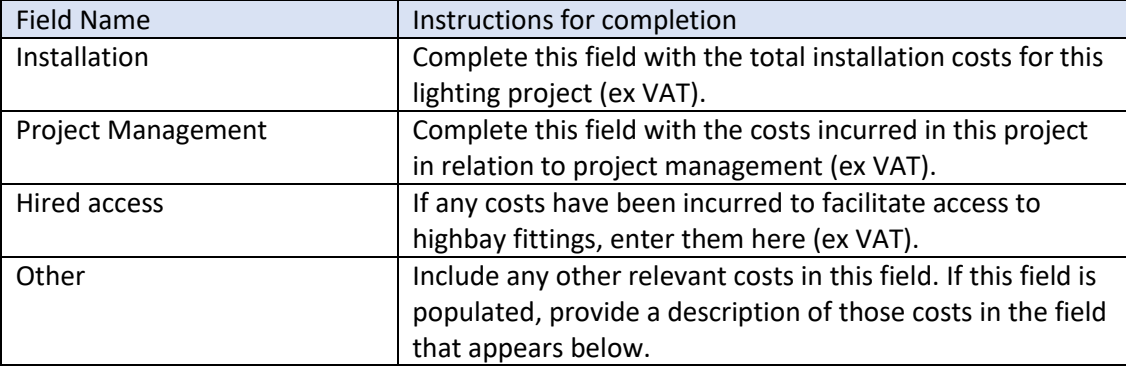

#### *Step 8: Enter details of special fittings installed*

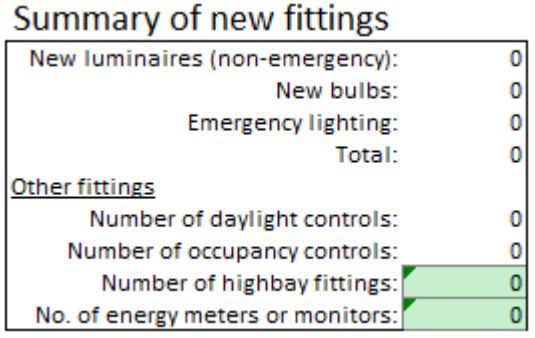

- 3.21. This box must be completed for the SME Programme. It is optional for EEOS projects not receiving SEAI grant support.
- 3.22. Complete the two input fields with the number of highbay fittings and energy meters installed as part of this project.

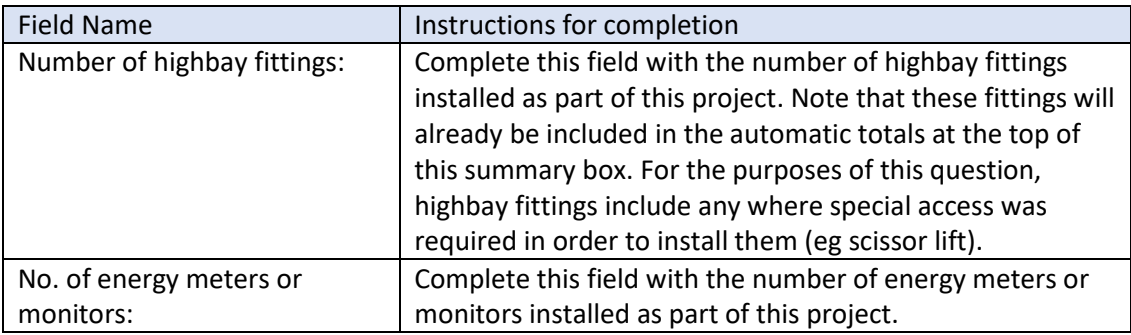

## <span id="page-11-0"></span>4. Formulas used

4.1. Calculating energy use by the original luminaires (kWh):

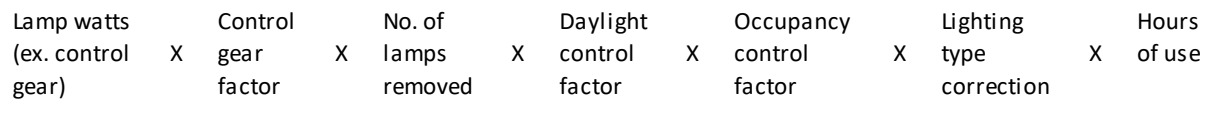

1,000

4.2. Calculating energy use by the new luminaires (kWh)

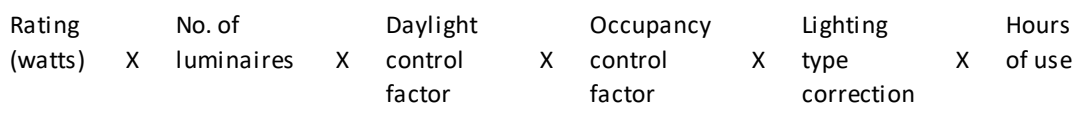

1,000

4.3. The multiplication factors referred to in the formulas above can be found in Section 2: [Overview of the Tool.](#page-2-1)

## <span id="page-11-1"></span>5. Identifying the savings

5.1. The lighting tool shows savings achieved at three levels:

- A. Zone level
- B. Site level
- C. Project level
- $5.2.$ Users can identify zone level savings in the Zone Summary section of each site tab:

#### Zone Summary:

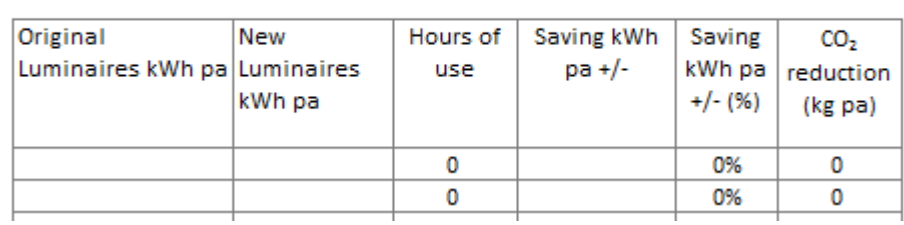

 $5.3.$ Savings are available for each site in two places. Firstly, they can be found in the Summary Information box at the top of each site tab:

#### **Summary Information**

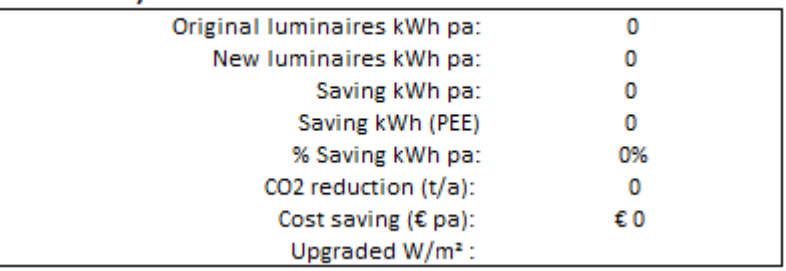

- $5.4.$ Site level savings can also be found in the Dashboard tab. The following information is available for each site:
	- A. Site No.
	- B. Site Name
	- C. County
	- D. Site Activity
	- E. Hours Profile: High/Medium/Low or User defined
	- F. % Energy Saving
- G. Primary energy saving (kWh pa)
- H. New fitting (Triple E or equivalent)
- I. % New fitting (Triple E)
- J. No new fitting installed
- K. Total Cost (ex VAT)
- L. €/kWh PEE
- The Dashboard tab also shows the overall totals across all 30 sites, giving the Project savings.
- 5.6. The Business tab shows the overall savings at project level.

## <span id="page-12-0"></span>6. Troubleshooting

Why have the New Luminaire fields been blacked out?

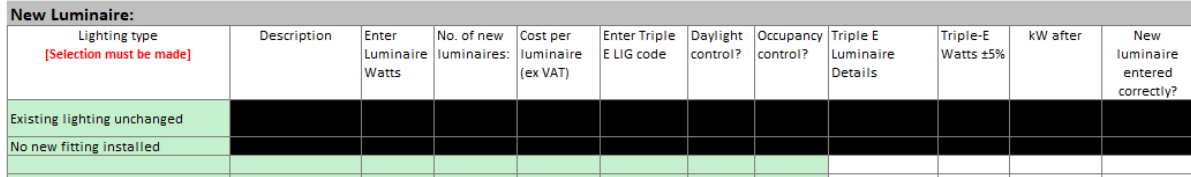

The New Luminaire fields are blacked out if the lighting type selected is:

- 1. 'Existing lighting unchanged'
- 2. 'No new fitting installed'

This is to prevent users from inputting information.

- What is the difference between the New Luminaire lighting type options below?
	- 1. 'Existing lighting unchanged'
	- 2. 'No new fitting installed'

Existing lighting unchanged should be selected when the original lighting will be retained and not upgraded as part of the project.

Note that for some SEAI programmes it is not necessary to enter original lighting that will not be replaced in the tool; however, users are welcome to include it if it is useful for their purposes.

The table below shows that the lighting tool will automatically calculate 0 kWh savings for any rows where the existing lighting is retained and not upgraded.

No new fitting installed should be selected when the original lighting has been removed as part of the project but will not be directly replaced.

This is possible in projects where there has been a complete lighting redesign. It is important to ensure that the new lighting provides adequate lux levels at the end of all projects.

This option is not relevant in projects where lighting is upgraded on a like-for-like basis (where the new lighting is a lower energy version of the original fittings).

The table below shows that the lighting tool will automatically assign 100% of the original lighting kWh as the savings for any rows where no new fitting is installed. Users are advised to be very careful not to select this option in error, to avoid inaccuracies in the savings attributed to a project.

*Table 1 Savings (kWh) calculations for 'Existing lighting unchanged' and 'No new fitting installed'*

| Lighting type                  | <b>Original Luminaires</b><br>kWh pa | <b>New Luminaires</b><br>kWh pa | Savings kWh pa |
|--------------------------------|--------------------------------------|---------------------------------|----------------|
| Existing lighting<br>unchanged | Original kWh                         | Original kWh                    |                |
| No new fitting installed       | Original kWh                         |                                 | Original kWh   |

#### Why has an 'Entry Error' appeared in the Zone summary?

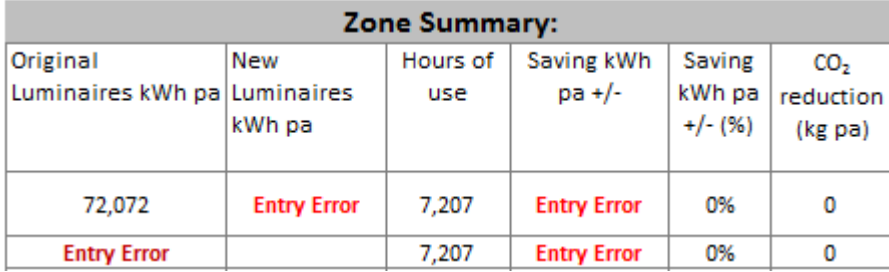

If any of the mandatory inputs for either the original or new luminaires are missing, the lighting tool will not calculate:

- kWh for the original or new luminaires (as applicable)
- 'Savings kWh pa' for that row

Please review the input fields and ensure that all fields have been completed. The Zone Summary will update once the full information has been input.

Why has a 'Zone Activity' message appeared in the Zone Summary?

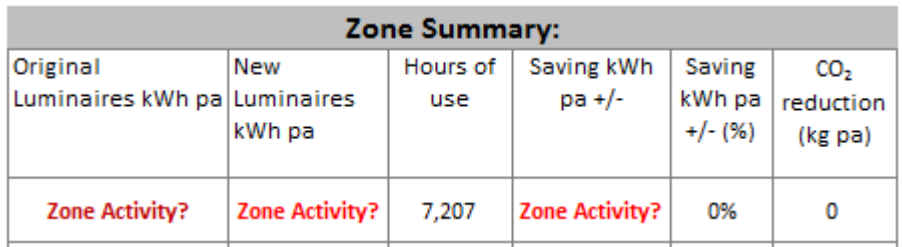

This is an alert to users when the Zone Activity field has not been completed (se[e step 3](#page-7-0) above). No savings will be calculated for a zone until its activity type has been selected.

 $\mathbf{L}$ 

Why is the drop-down list for the Zone Activity not working?

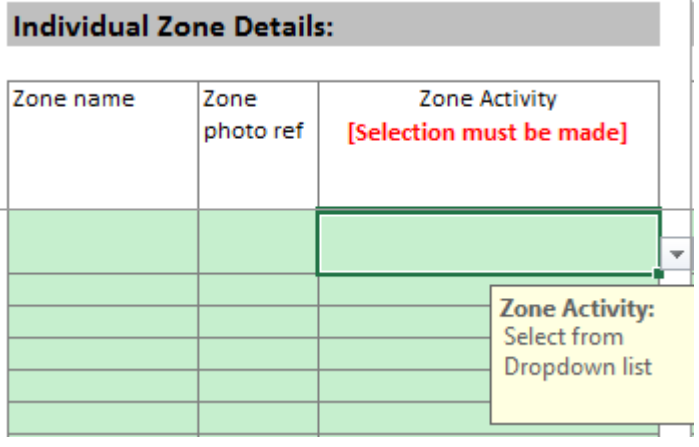

This drop-down list is populated based on the Site Activity selected at [Step 1](#page-5-1) above. It will not be possible to use this drop-down list if the Site Activity has not been selected.

I have entered a Triple E code in the New Luminaire section but the 'Triple E Luminaire Details' field says 'Not on Triple-E list!'. Why has this happened?

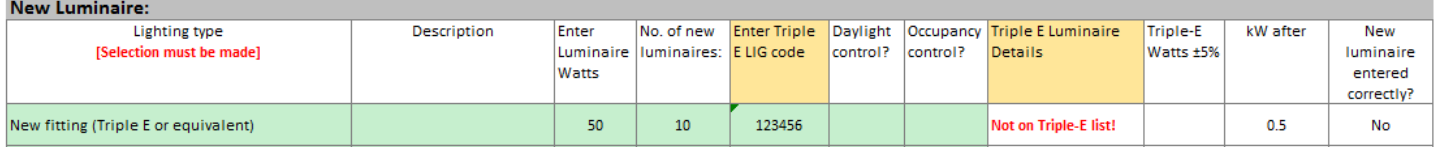

Check:

1. Have you entered the code correctly? It should be in the format AAANNNNN, eg LIG12345.

2. Is the code published on the most up-to-date version of the  $\overline{\text{Triple}} E \text{ register}^5$ ? If not, the product may be awaiting publication on the Triple E register. Alternatively, the code you have entered may relate to a product which has not yet been approved as Triple E.

If you discover that the product is not Triple E equivalent, it may not be eligible for support, depending on the SEAI programme. Please check with SEAI if you are unsure.

6.7. I am unable to view the energy savings in the tool but there is a "#NAME?" error message.

This problem occurs in an old version of the tool (version 1.0) as it was not compatible with early versions of Excel. This version was only available on our website for 3 days in March 2018.

Version 1.1 of this tool and any subsequent versions are compatible with Excel v2010 or later.

Users are advised to always use the latest version of the tool, which is available at the following location on the SEAI website:

<https://www.seai.ie/resources/tools/SEAI-Lighting-Upgrade-Credits-Calculation-Tool.xlsx>

I have completed the Original and New Luminaire sections in full but the Zone Summary section is blank, showing no kWh usage or savings.

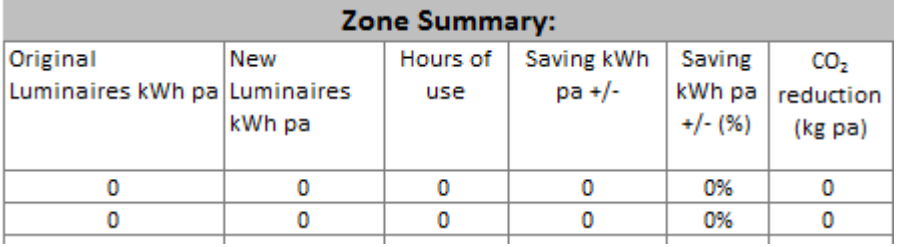

The Zone Summary will not undertake any calculations until you complete the Operating Hours box at **Step 2** above.

6.9. There is a red 'Watts error' message in the 'Triple-E Watts +/-5%' field in the New Luminaire section.

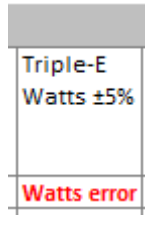

**.** 

This is a warning message to show that the watts you have entered for the New Luminaire are incorrect. Please review them and enter the correct value before submitting your project to SEAI.

- 6.10. I am having a problem not covered by this Troubleshooting section. What should I do?
	- 1. The first thing is to make sure you have read the instructions for completing the lighting tool in section 3 above.
	- 2. If you are still having problems, contact the relevant team at SEAI:

<sup>5</sup> Available at:<http://triplee.seai.ie/AcaProducts/Search.aspx>

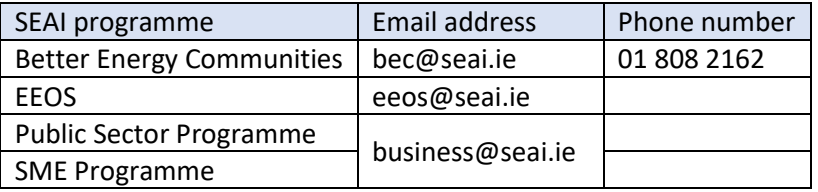